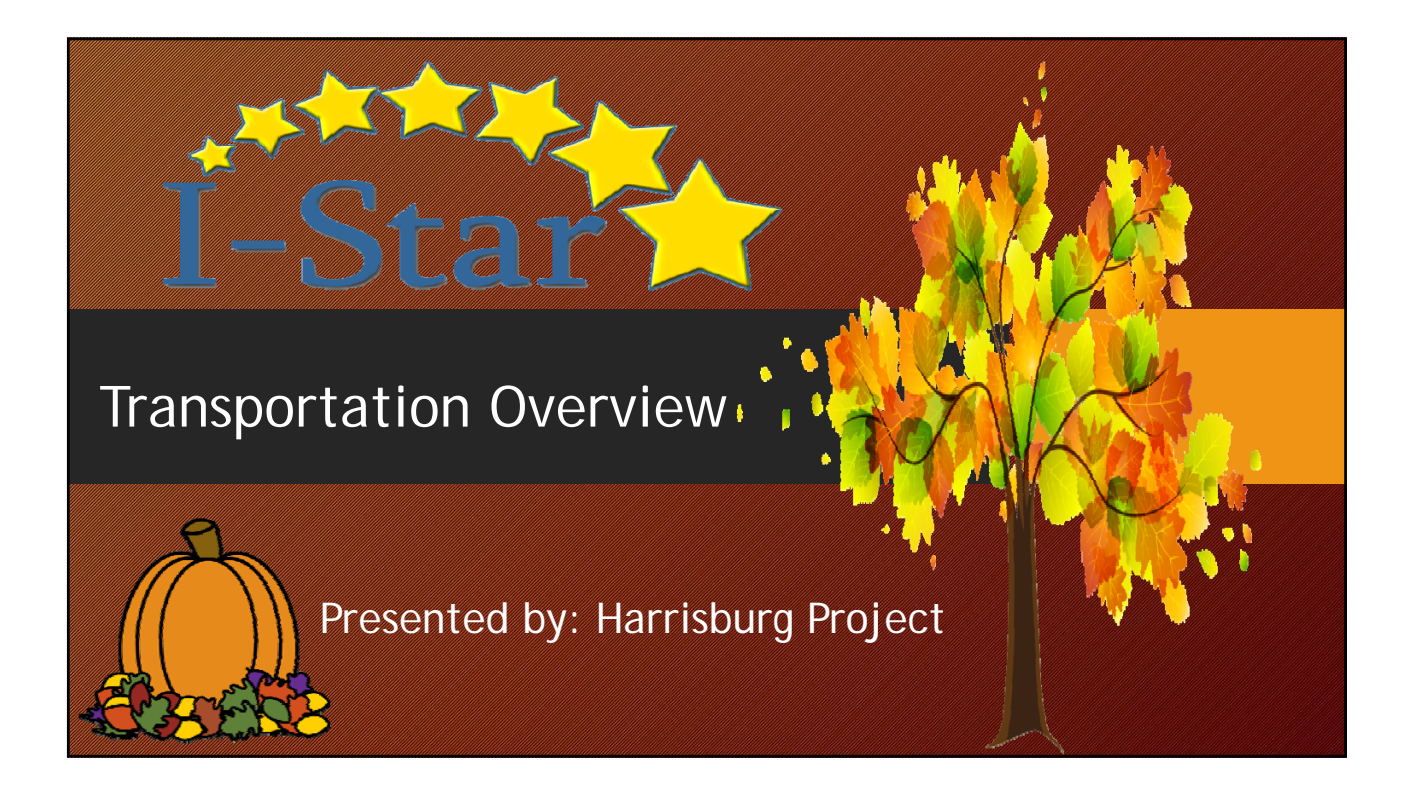

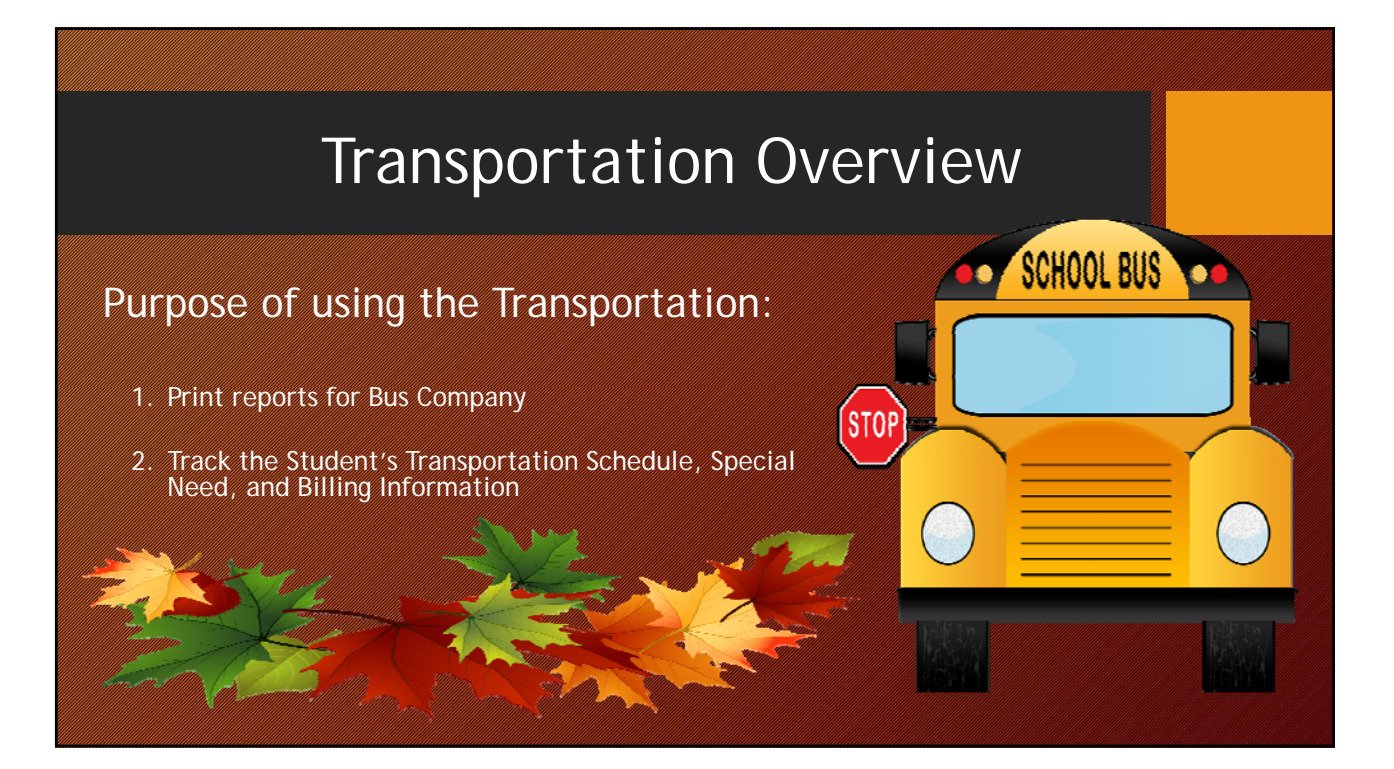

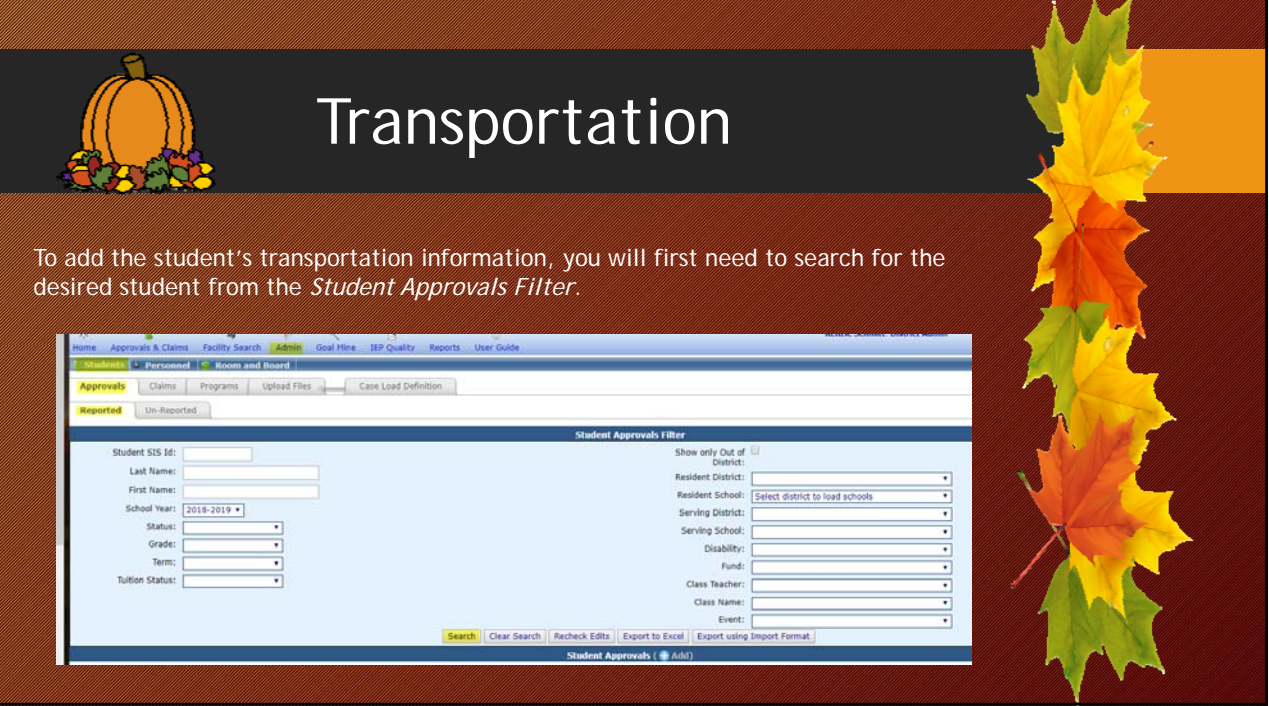

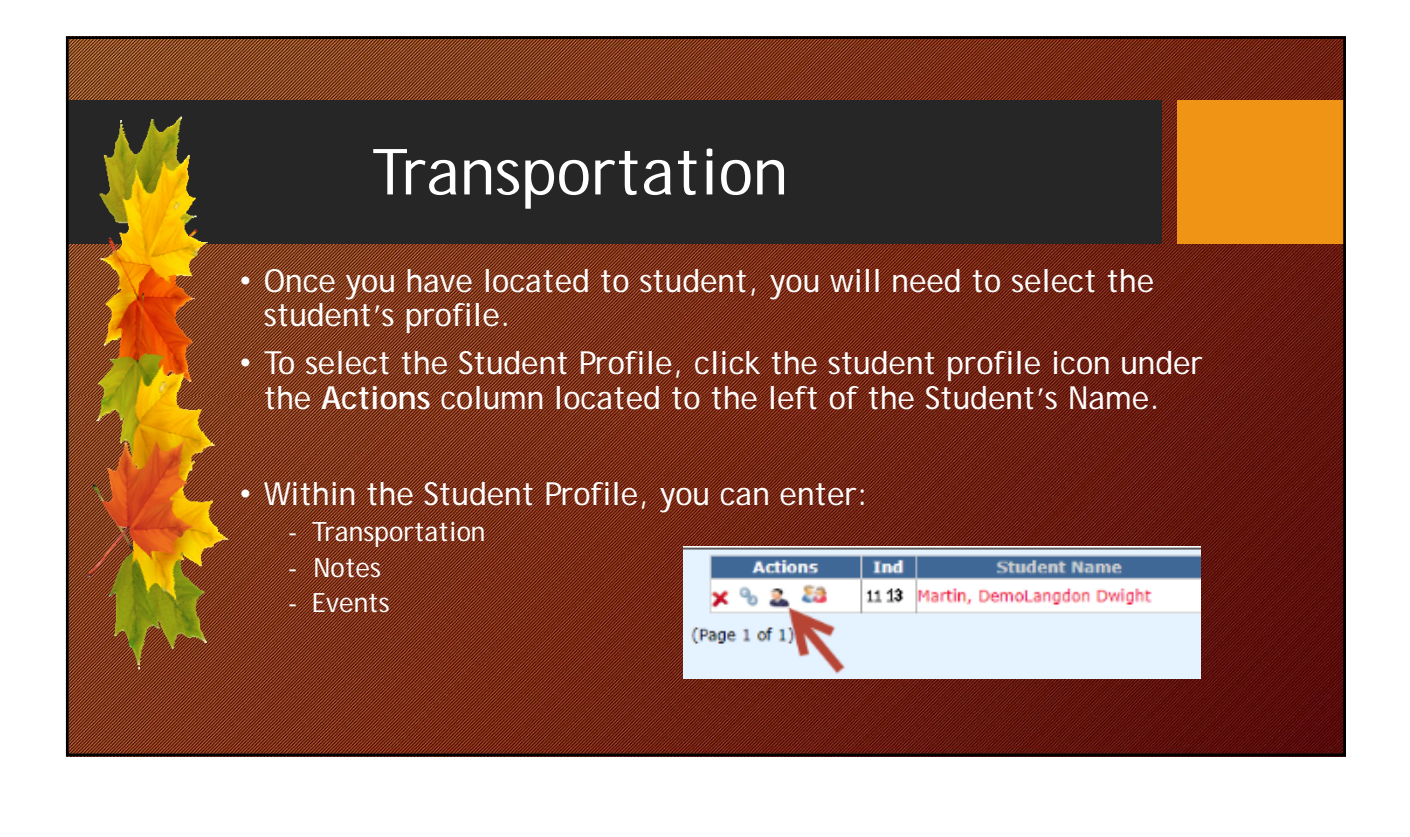

## **Transportation**

Next, click the Transportation box to enter the student's special transportation information.

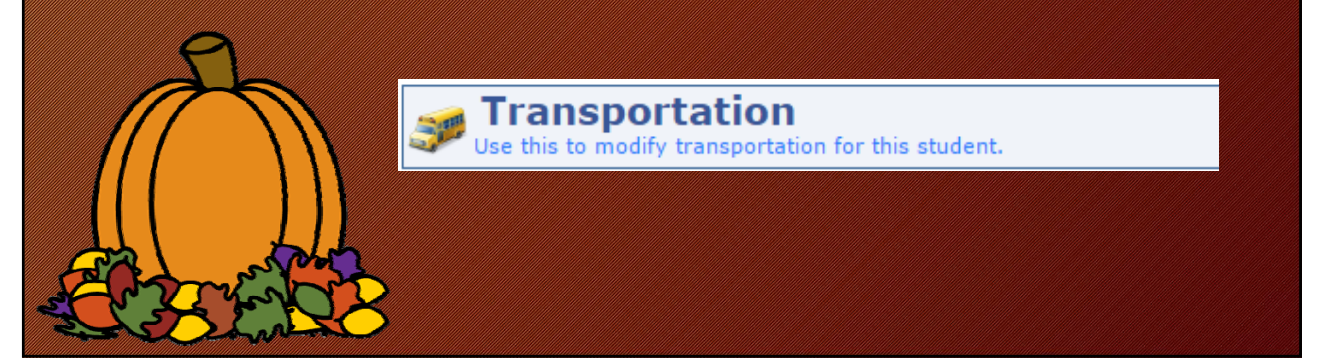

# **Transportation** Student Transportation Manage Student Transportation **This will allow you to add the following information :** Transportation Schedule Special needs **Billing History** Show Audit Trail

### Transportation Schedule To Add the *Transportation*  Enter the new transportation schedule *Schedule*, click the Add Icon. information and click the Save button. Transportation  $\circledcirc$  Drop-off  $\circledcirc$  Pick-up Type: Location: Time: Driver: Phone Number: Notes: Notes 2: Save Cancel

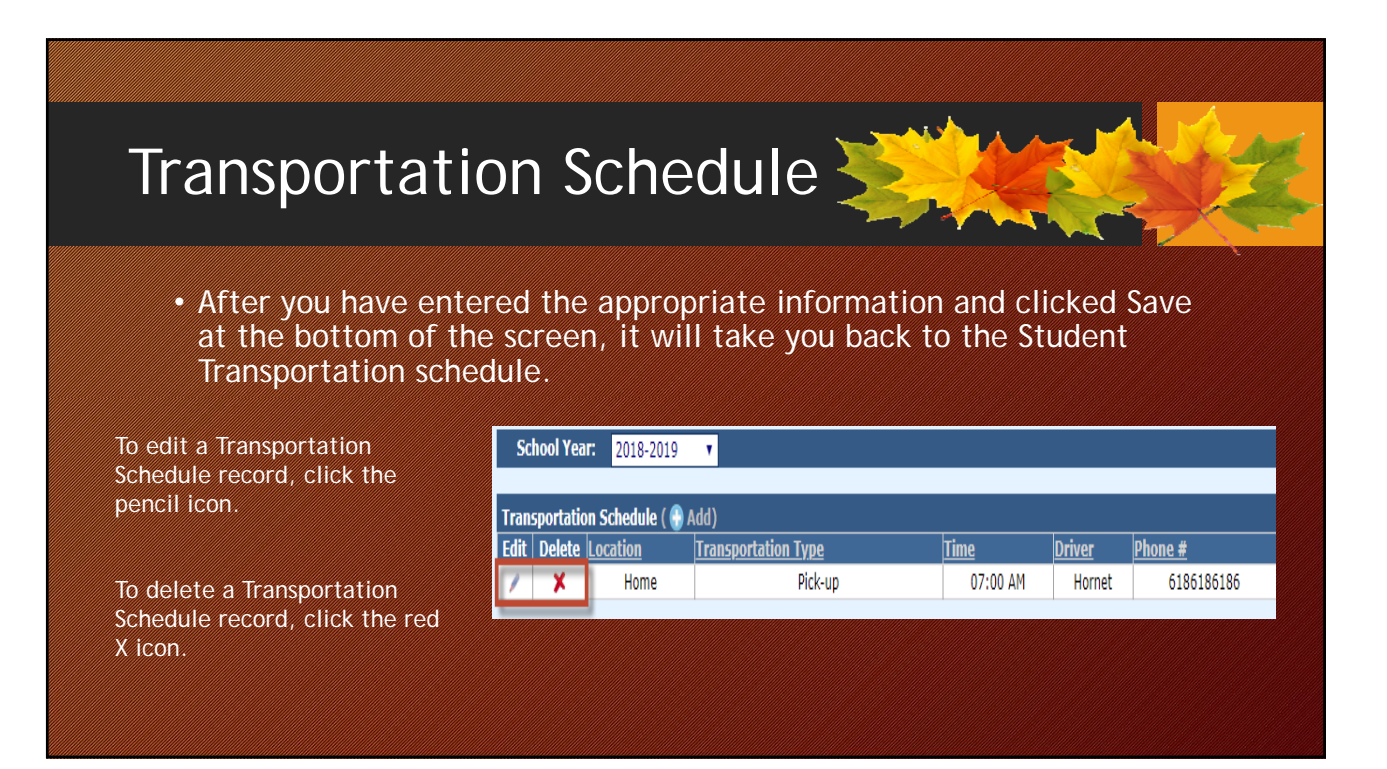

### Transportation – Special Need Select the Special Need from the drop-down To Add the *Special Need*, click the Add icon. below and click Save. Select the new special need and click the Save button. Special Need: Wheel Chair Lift Special Needs<sup>(+</sup>Add Save Cancel **Special Needs** No Records Found **NOTE:** Special needs in this drop-down are populated from the *special needs definition* that required an initial set up.

# Transportation – Special Needs Definition

• **Special Needs Definition** is where you can set up your special needs for the drop-downs on the special transportation section of the student's profile.

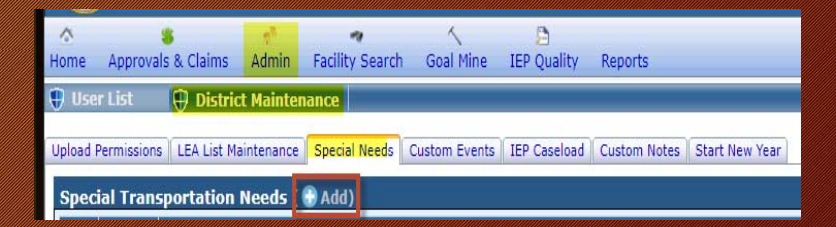

To Add a Special Need to the drop-drop down in the special transportation section of the student profile, select Admin  $\rightarrow$  District Maintenance  $\rightarrow$  Special Needs  $\rightarrow$  click Add.

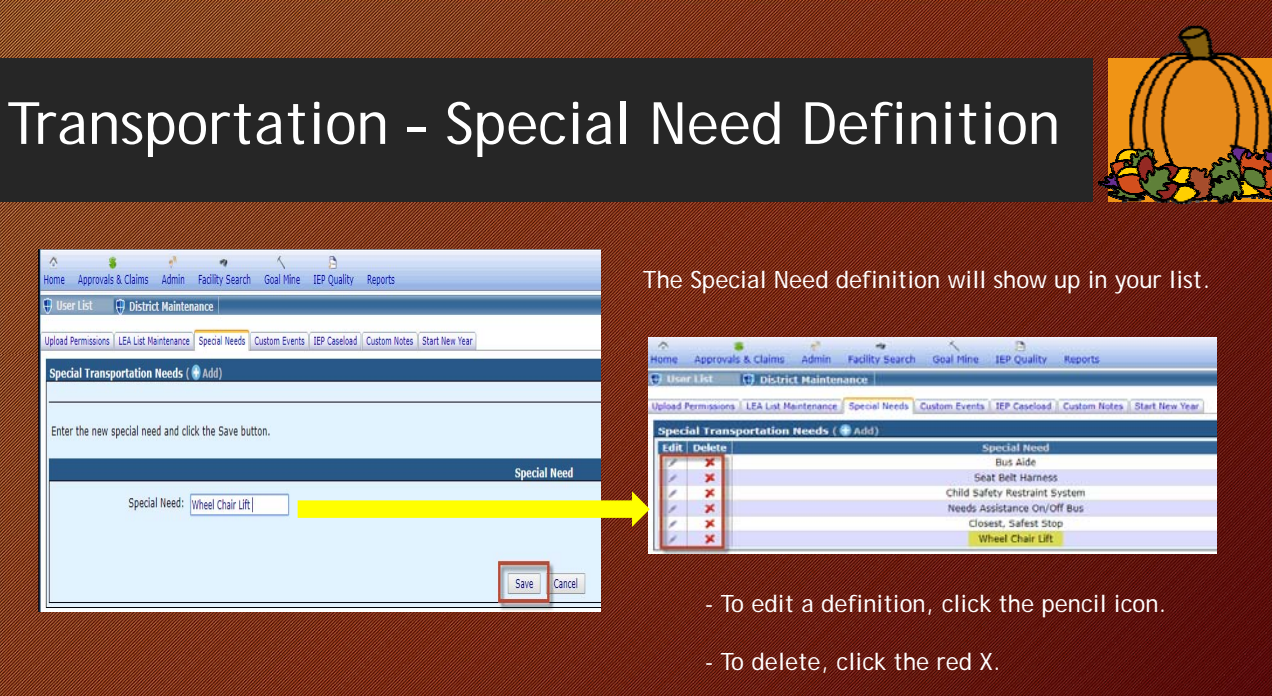

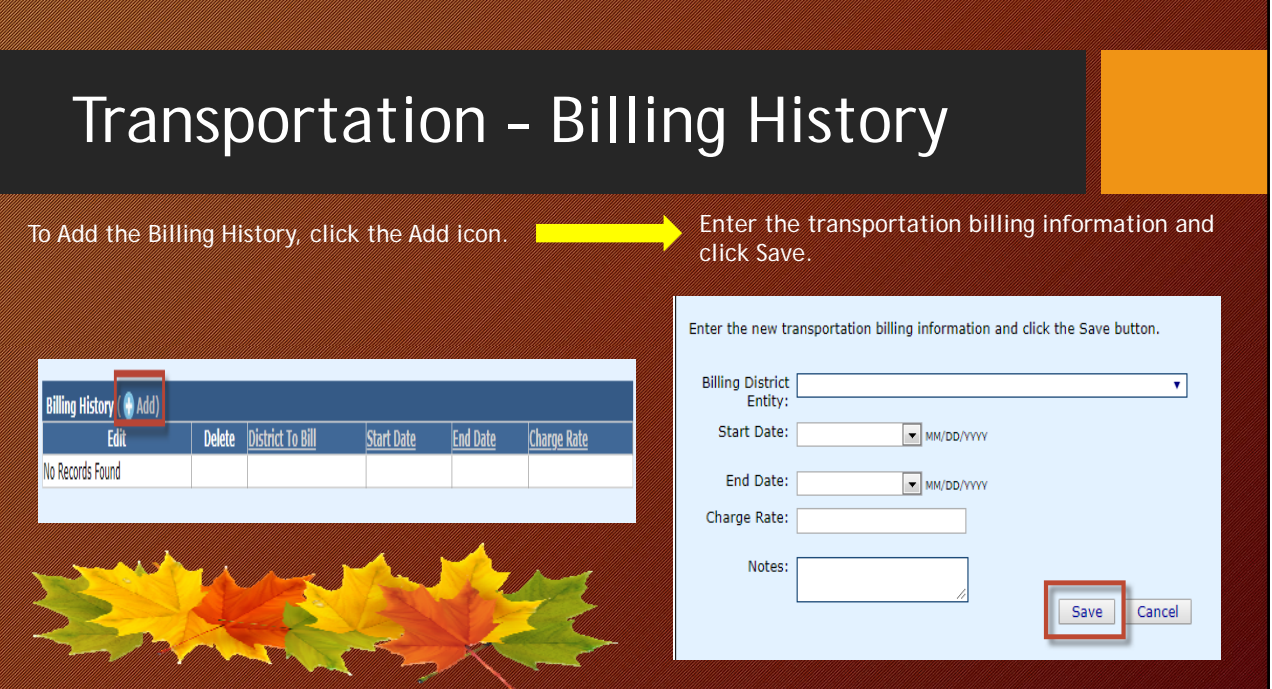

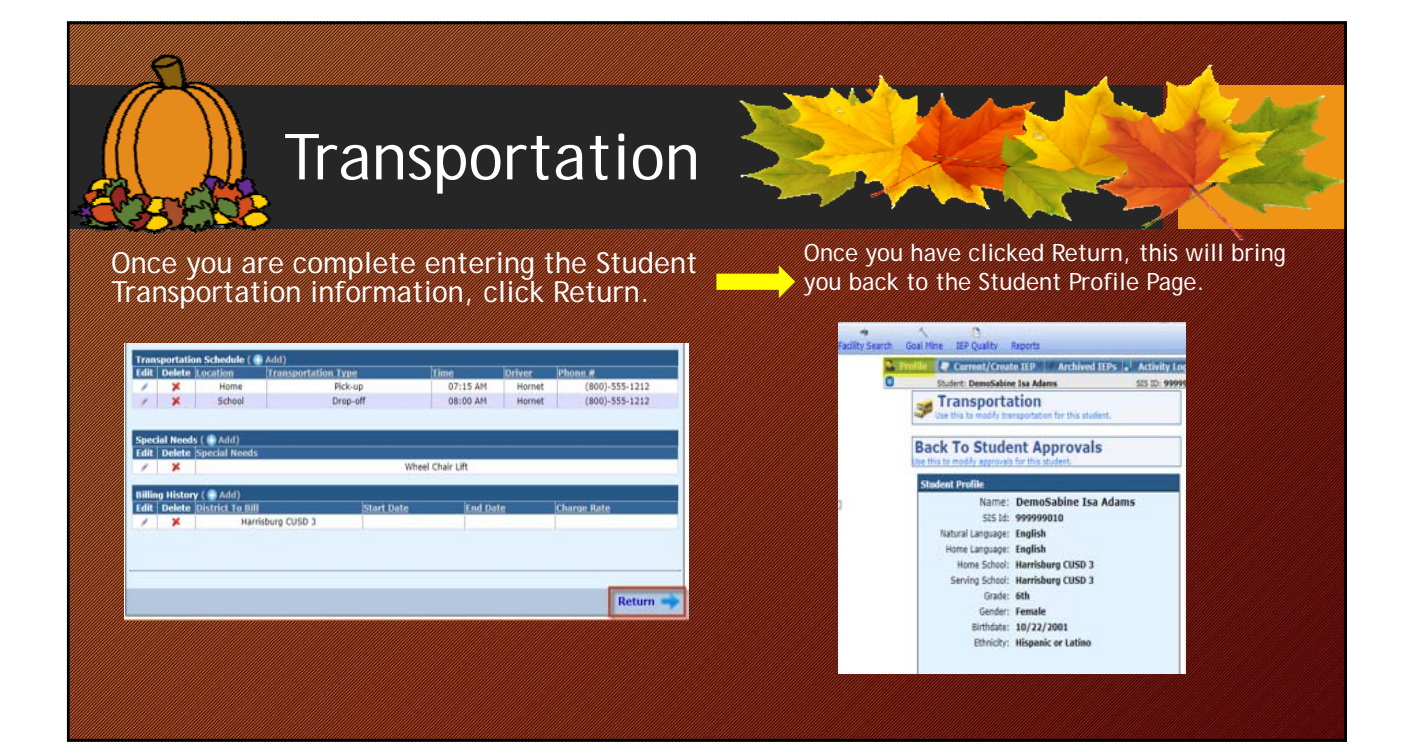

#### Transportation Reports To Run a Transportation Report: I-Star Train01Lauren Long: Coop User Goal Mine IEP Q Click the Reports Tab Report Type: (Student) Report Type: Student v Report Categories Transportation  $\overline{\mathcal{E}}$ Report Categories: Student Transportation By Private Facility\* (Transportation) Student Transportation Report\* Transportation Billing History\* Select Desired Report

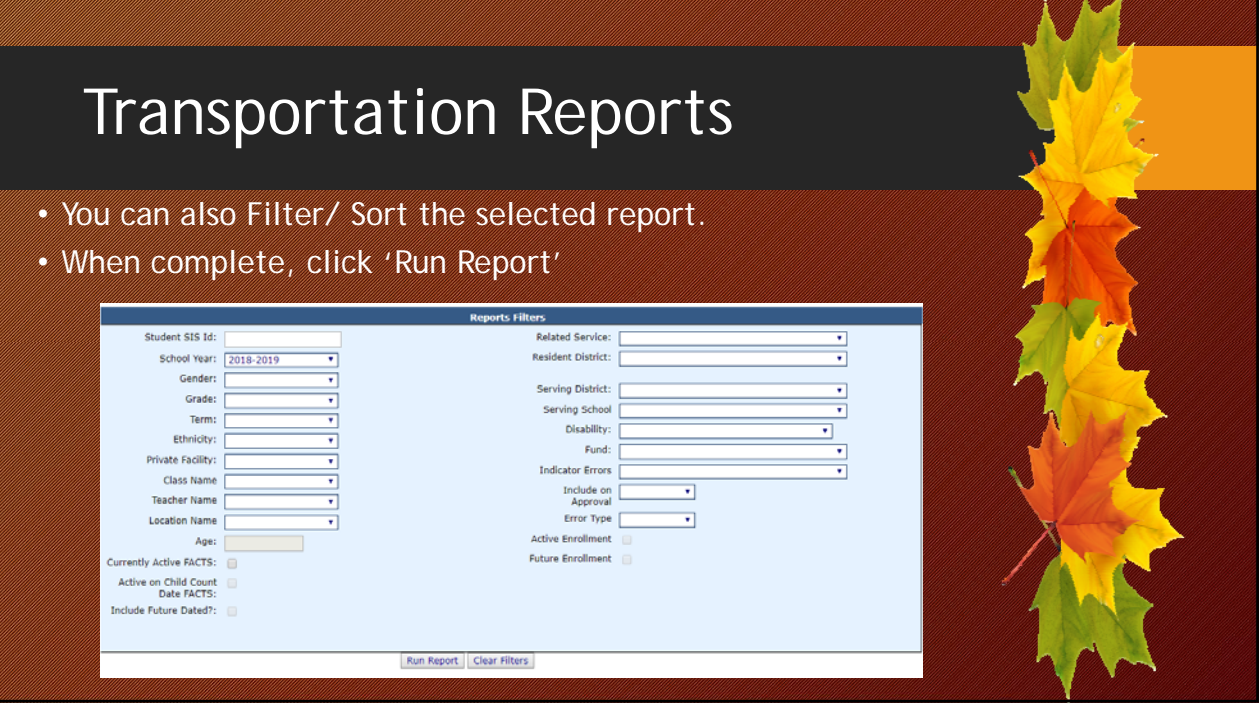

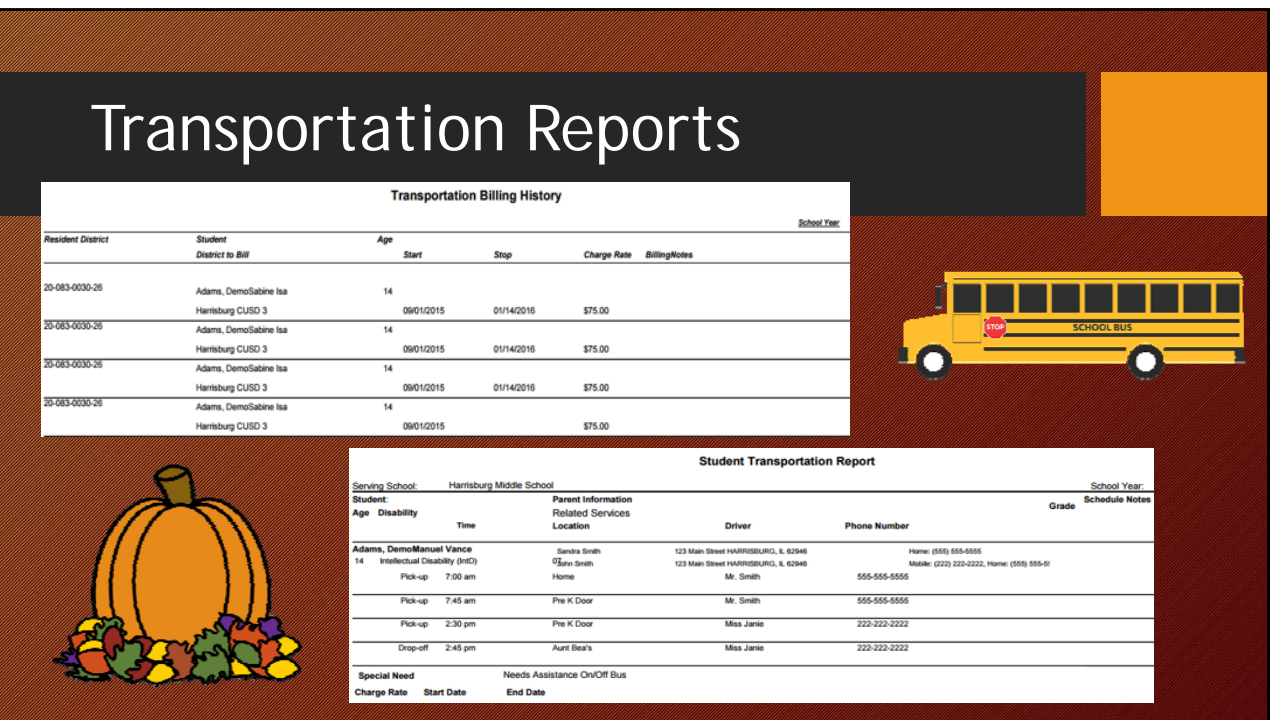

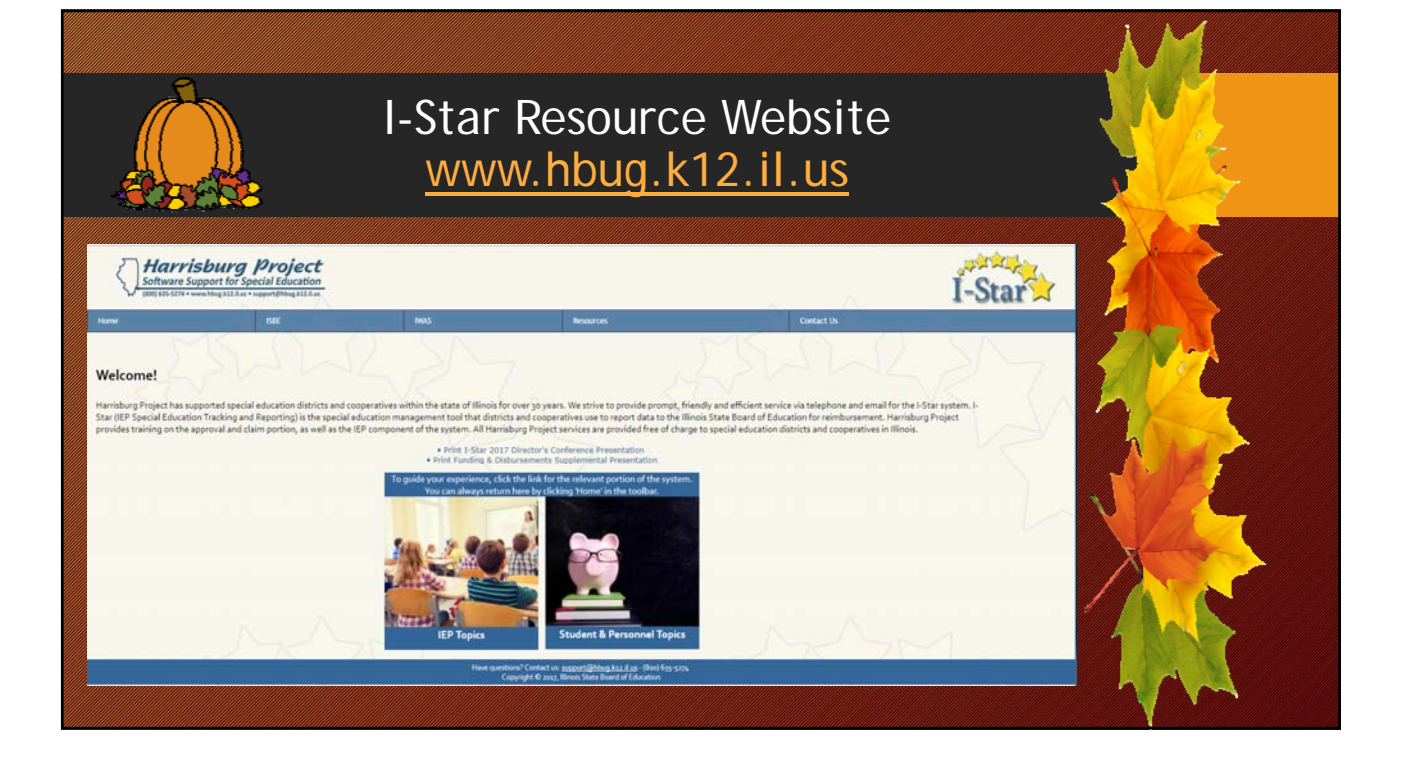

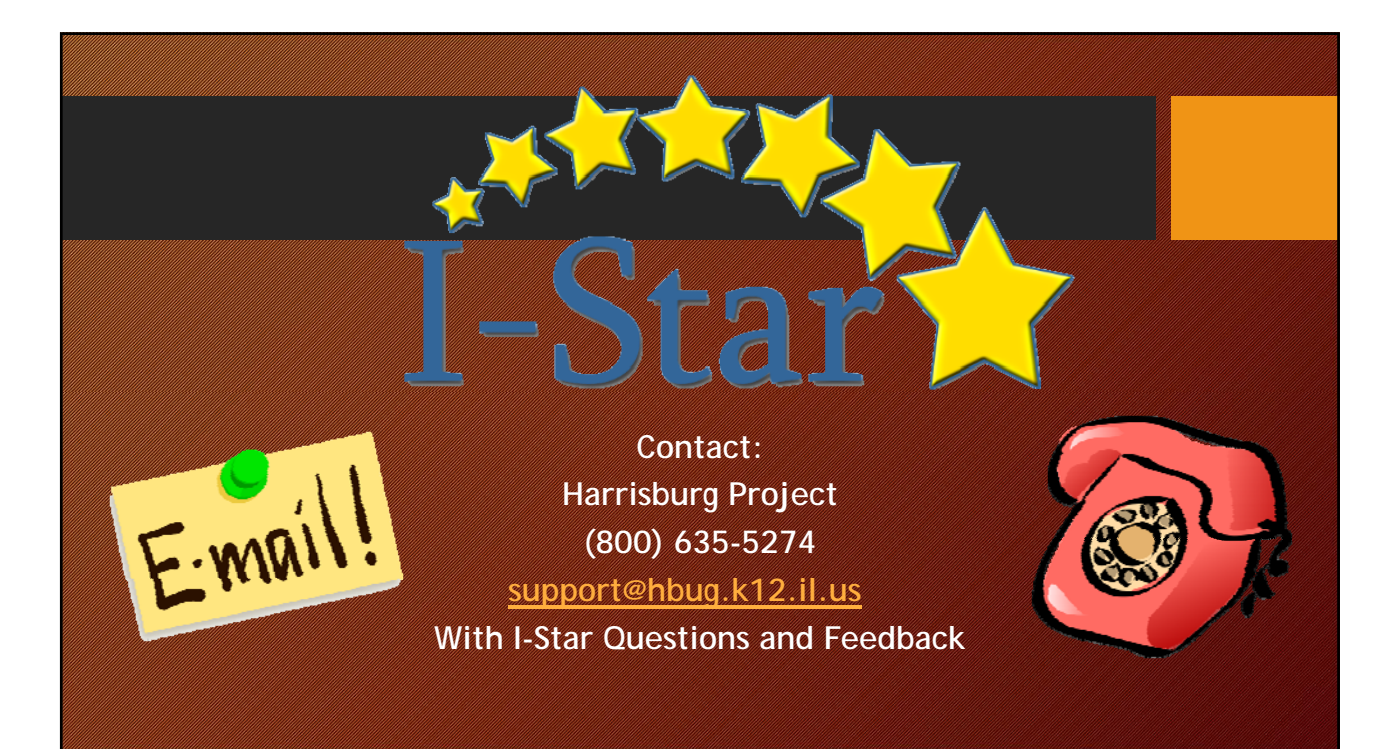